## **CHAPTER 4**

#### **RESULTS AND DISCUSSION**

#### **4.1 Results**

In this study, an Android-based MSME Marketplace Software application was produced. This application makes it easy for consumers to find needs that have been provided to make it easier for users to find providers of aqiqah and qurban animals in Bandar Lampung City.

#### **4.2 Program Interface Results**

The following is an interface display of "Android-Based MarketPlace MSME Software". Are as follows:

- 4.2.1 Main Menu Page
- 4.2.2 Main Menu Page and Buyers

On this page there is an initial display, namely Splasscren. The registration menu is shown to buyers to register before entering the login menu. The steps are as follows:

1. Opening the App

Displaying Splasscren and entering the Login page can access the registration menu as a buyer.

2. Registration

In the registration menu, buyers will be directed to register first so they can enter the login menu.

3. Login

Displaying personal data, username and password to usually enter the application that will be run by admin and buyers.

4. Admin Main Menu

Displaying the admin start page after logging in, the admin will be directed to the dashboard.

5. Buyer Main Menu

Displaying the buyer's home page after registering and logging in, the buyer will be directed to the shop list.

6. Menu View Product List

Displays the shop page where all the products that have been input by the merchant will be displayed, and buyers can place orders.

7. Order Menu

Displays the ordering page for the goods that have been selected and displays the total price, the number of products ordered before making payment.

4.2.3. Admin Login Menu Display

The login menu is an admin page on the web server. On the login page the admin must fill in the username and password to the main page. The following can be seen in Figure 4.1 below :

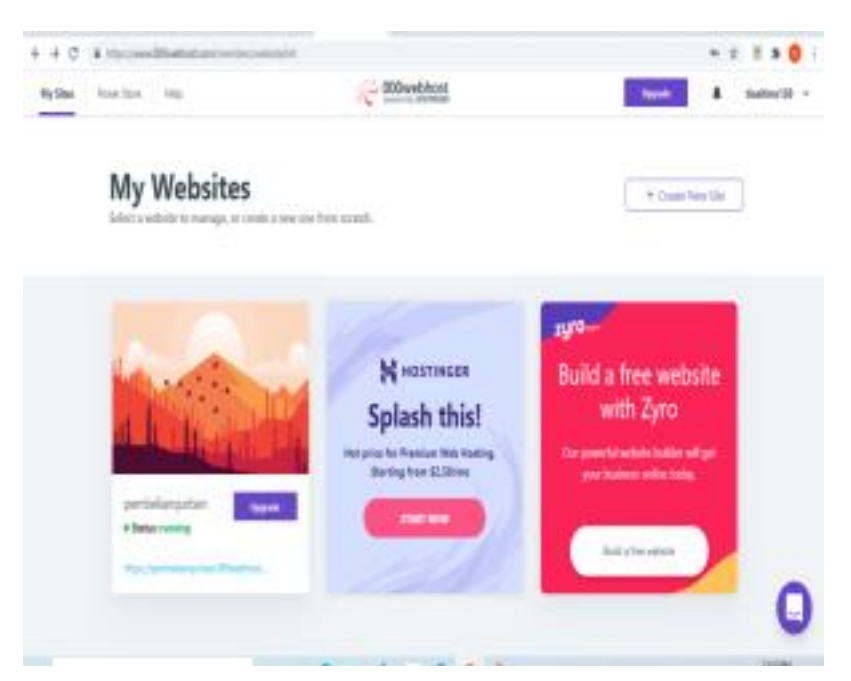

Figure 4.1 : Admin login menu display

## 4.2.4 Admin Main Menu Display

The main login menu is the main admin page that appears after logging in. The following can be seen in Figure 4.2 below:

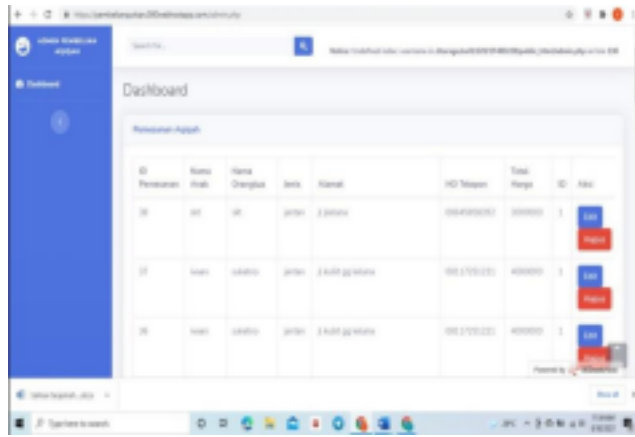

Figure 4.2: Display the main admin menu

# 4.2.5 Initial Screen (Spalshscreen)

The following is the initial appearance of the splashscreen when you first open the application, after the splashscreen, traders and buyers will be directed directly to the application registration menu which can be seen in Figure 4.3 below :

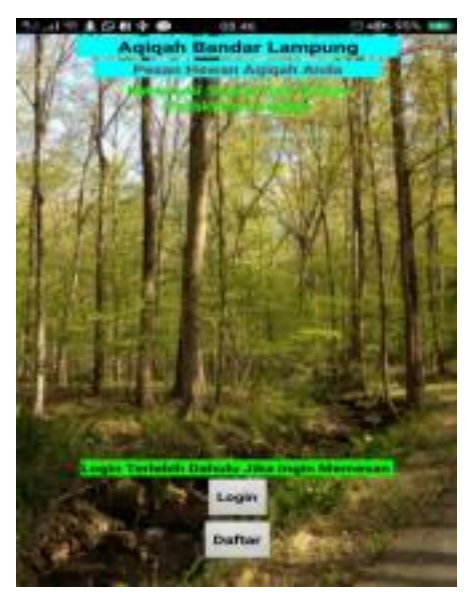

Figure 4.3: Home menu display

### 4.2.6 Registration Menu Display

The Registration view is used for merchants and buyers to register first in order to login to the system. Then the display can be seen in Figure 4.4 below :

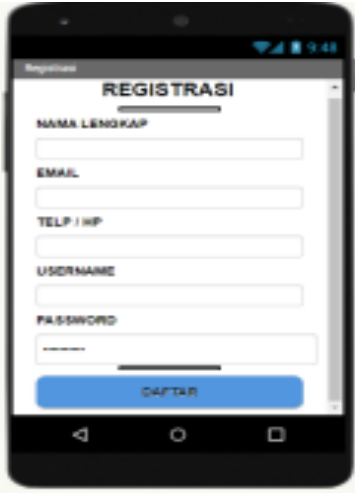

Figure 4.4 : Display of registration menu.

## 4.2.7 Login Menu Display

The following is a display of the buyer's login menu where the buyer must have a username and password that was previously created, so the display can be seen in Figure 4.5 below:

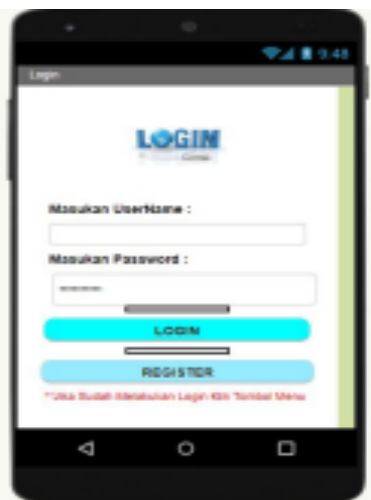

Figure 4.5 : Display login menu

### 4.2.8 Product Menu Display

The following is a display of the animal selection menu that has been inputted by the admin in the application so that buyers can see the products that have been inputted and how it looks can be seen in Figure 4.6 below:

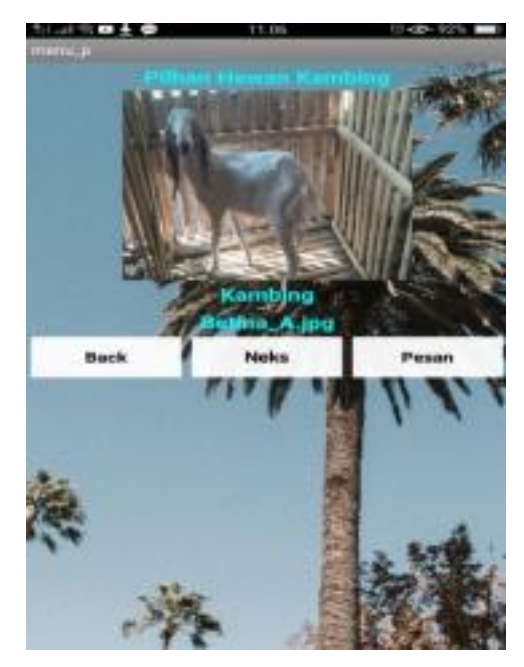

Figure 4.6 : Display of product menu in store

### 4.2.9 Buyer Menu Display

The following is the view of the buyer's main page after logging in to the application. Buyers will be directed to a list of stores in the application to place an order for the selected product and its appearance can be seen in Figure 4.7 below:

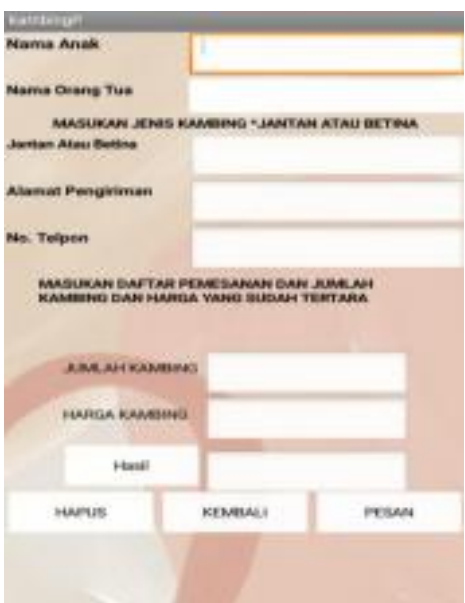

Figure 4.7 : Display of the main menu of buyer

# 4.2.10 Display Ordering Products

On this page displays product orders that have been selected by the buyer and there is an amount to be ordered, after finishing selecting the next message and will be stored in the shopping cart. The following display can be seen in Figure 4.8 below:

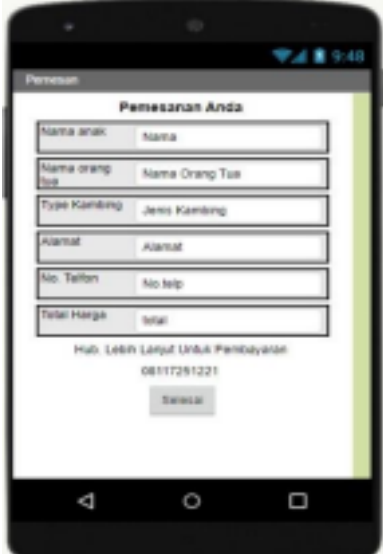

Figure 4.8: Display Ordering a product

# **4.3 System Test**

The software system testing process is carried out using the black-box testing method, which is a software testing method that prioritizes testing the functional requirements of a program by finding malfunctions in the software. In the testing phase, this application is carried out on several mobile devices with different specifications.

4.3.1 Installation Test

 $\mathsf{r}$ 

Т

Installation testing is done whether the application that has been made can run on the Android operating system. The results of the installation test can be seen intabel 4.1.

 $\overline{\phantom{a}}$ 

т

| N <sub>0</sub> | Spesifikasi                            | <b>Test result</b>                                                                                                    | <b>Information</b> |
|----------------|----------------------------------------|----------------------------------------------------------------------------------------------------|--------------------|
| 1              | Ram: 3 GB<br>Android 6.0<br>$5,2$ inch | <b>STORY AND IN</b><br>Pemesanan_Hewan_B_Lam<br>Anda ingin memasang pembaruan ke aplikasi<br>yang ada ini? Data Anda yang ada akan hilang.<br>Tindakan ini tidak memerlukan akses khusus<br>apa pun. | succeed            |
|                |                                        | <b>BATAL</b><br><b>PASANO</b>                                                                                                    |                    |

Table 4.1 : Pengujian Instalasi

## 4.3.2 Pengujian Penggunaan

The usage testing phase will be tested on several smartphones which will be explained in the table below 4.2.

| N <sub>0</sub> | <b>Spesifikasi</b> | <b>Test result</b>                                                                                                 | <b>Information</b> |
|----------------|--------------------|----------------------------------------------------------------------------------------------------|--------------------|
|                | Ram: 3 GB          | △ 四 <b-21%<br><math>-0.00</math><br/>21.27<br/><b>Aqiqah Bandar Lampung</b><br/>Pesan Hewan Agigah Anda</b-21%<br> | Succeed            |
|                | Android: 6.0       |                                                                                                    |                    |
|                | $5,2$ inch         |                                                                                                    |                    |
|                |                    | ogin Terlebih Dahulu Jika Ingin Memesa<br>Menu<br>Daftar                                                           |                    |
|                |                    |                                                                                                    |                    |

Tabel 4.2 : Testing On the Order Page

# 4.3.3 Interface Testing

Testing the software interface can be seen in table 4.3.

| No           | Spesifikasi  | <b>Test result</b>                                         | <b>Information</b> |
|--------------|--------------|------------------------------------------------------------|--------------------|
| $\mathbf{1}$ | Ram: 3 GB    | <b>GBS</b><br>menu_p<br>Pilhan Hewan Kambing               | Succeed            |
|              | Android: 6.0 |                                                            |                    |
|              | $5,2$ inch   | bina<br>etina_C.jpg<br>Pesan<br><b>Back</b><br><b>Neks</b> |                    |
|              |              |                                                            |                    |
|              |              |                                                            |                    |
|              |              |                                                            |                    |
|              |              |                                                            |                    |
|              |              | Q<br>IJ                                                    |                    |

Tabel 4.3 : Testing On the Shop List Page

# **4.4 Application Advantages and Disadvantages**

The advantages and disadvantages of android-based Aqiqah animal ordering software applications are as follows:

### 4.4.1 Advantage

- a. This mobile-based application can be installed on any brand of smartphone that is based on Android version 6.0 and above.
- b. This application displays ordering Aqiqah animals by type.
- c. This application makes it easier for micro, small and medium business partners (MSMEs) to market animals widely to the community and makes it easier for users to find micro, small and medium enterprises in Bandar Lampung City.

#### 4.4.2 Deficiency

- a. This application does not have a basket storage area.
- b. This application cannot be run on smartphones that are not based on a minimum Android operating system with version 6.0
- c. This app does not have a chat room or chat feature.
- d. This application cannot be used offline.

e. This application does not have a password reset if you forget the buyer's account.